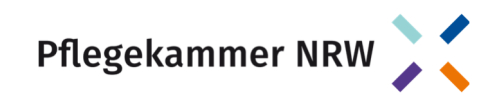

## **Anleitung zur Datenübermittlung im Portal für Arbeitgebende**

- 1. Den Login zum Portal für Arbeitgebende finden Sie unter: https://pflegekammernrw.de/arbeitgebende
- 2. Geben Sie Ihre Zugangsdaten ein. Diese finden Sie in der Betreffzeile Ihres Anschreibens.

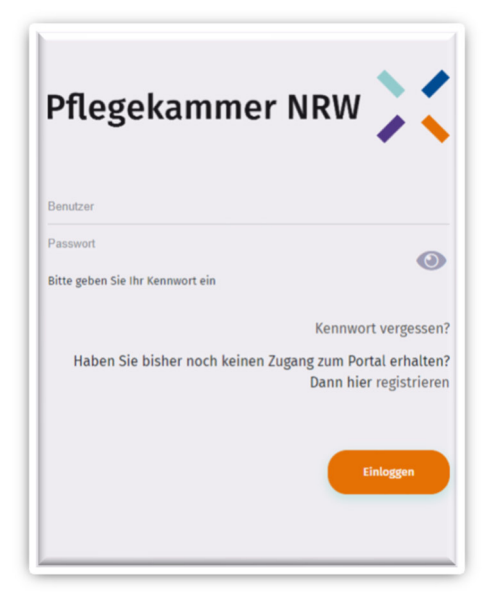

3. Bitte hinterlegen Sie im Portal unter "Mein Profil" Ihre Kontaktdaten. Die Eingabe Ihrer E-Mail-Adresse ist hier zwingend erforderlich.

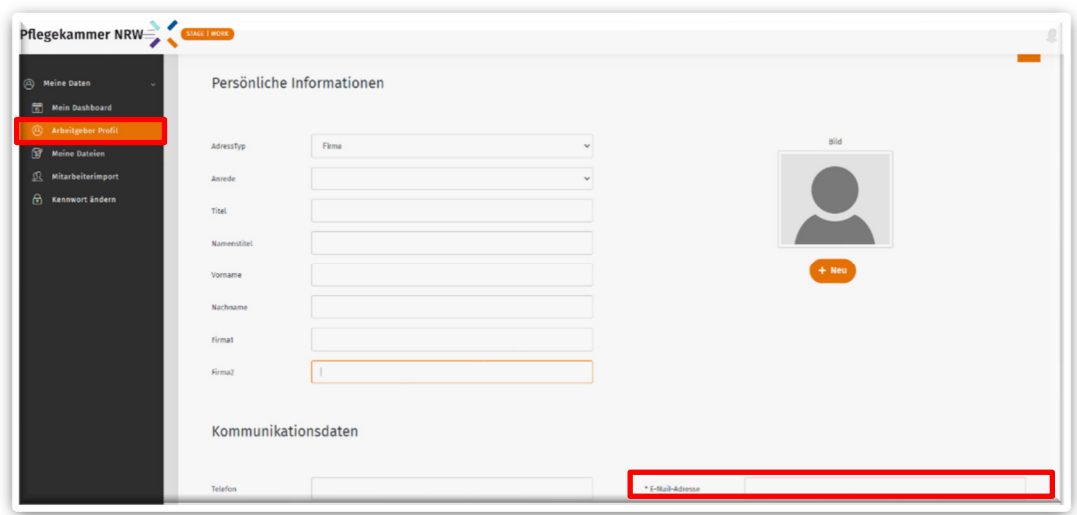

4. Bitte ändern Sie zudem Ihr Passwort nach der ersten Eingabe unter "Kennwort ändern". Geben Sie hierzu Ihr altes Passwort sowie ein neues Passwort Ihrer Wahl ein.

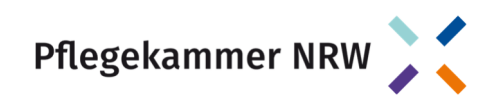

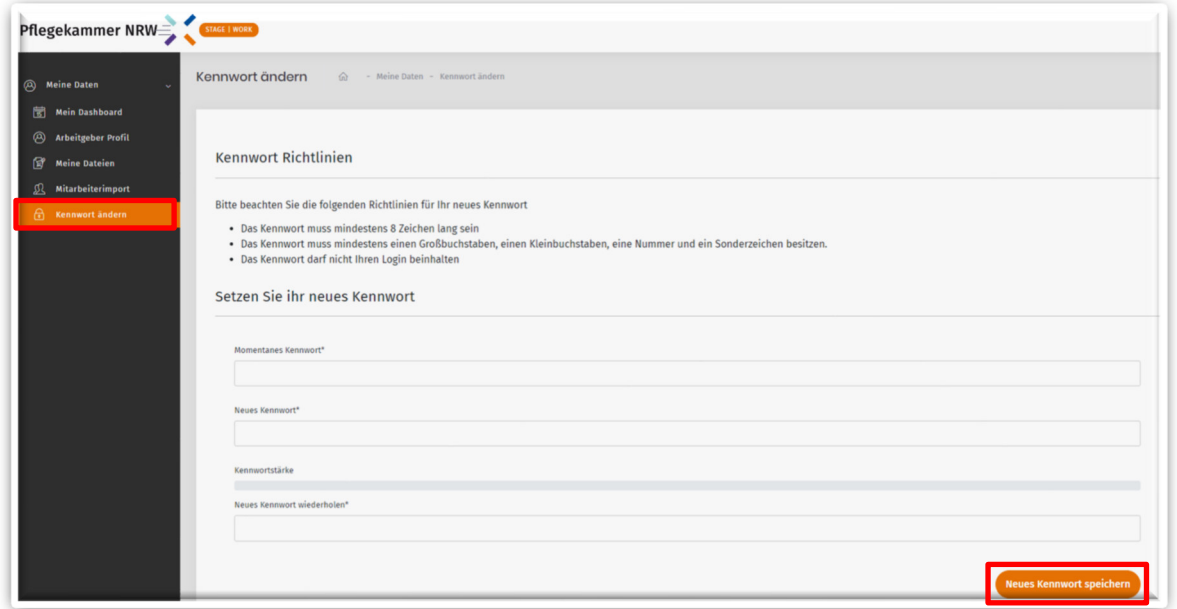

5. Unter "Mitarbeiterimport" finden Sie den Import der Mitarbeiter-Daten. Öffnen Sie hierzu zunächst die Vorlage für den Daten-Import unter "Export Importstruktur". Die Vorlage kann im Texteditor oder als Excel-Datei geöffnet werden.

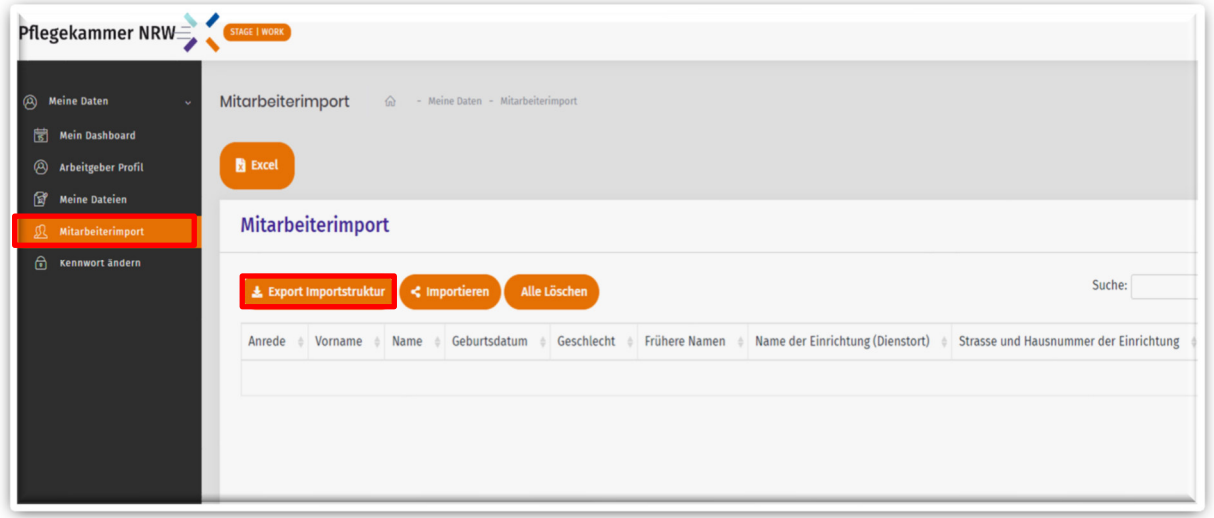

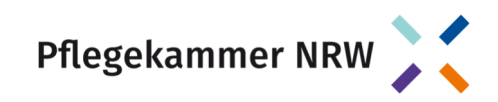

- 6. Bitte befüllen Sie die Excel-Vorlage mit folgenden Daten Ihrer Mitarbeiter\*innen:
	- a. Vor- und Familiennamen
	- b. frühere Namen (falls vorhanden)
	- c. Geburtsdatum
	- d. Geschlecht
	- e. Dienst- und Privatanschrift sowie, sofern vorhanden, E-Mail-Adresse und Telefonnummer
	- f. Berufsbezeichnung nach § 1 Nummer 3 HeilBerG. Zum Beispiel:
		- i. Gesundheits- und Krankenpfleger(in)
			- ii. examinierte(r) Altenpfleger(in)
			- iii. Gesundheits- und Kinderkrankenpfleger(in)
			- iv. Krankenschwester/Krankenpfleger
			- v. Kinderkrankenschwester/Kinderkrankenpflegerin
- 7. Nach dem Befüllen ist es wichtig, dass die Datei als Trennzeichen-getrennte CSV-Datei abgespeichert wird:

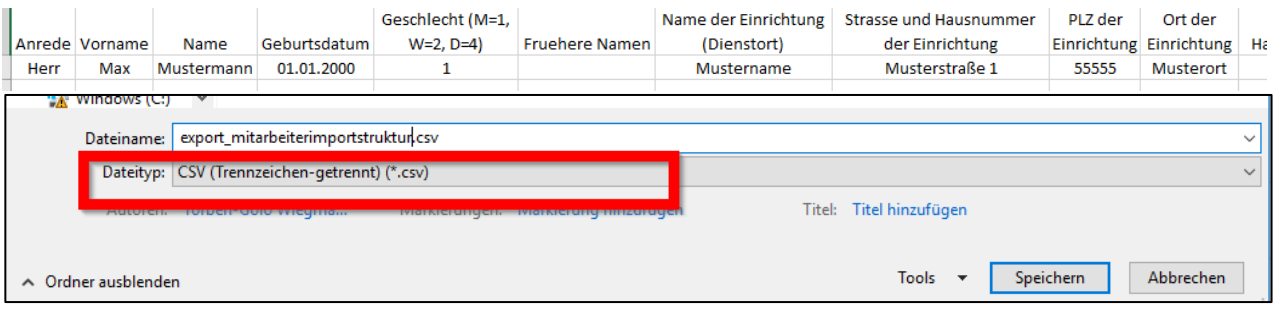

8. Unter "Importieren" können Sie nun die von Ihnen befüllte CSV-Datei auswählen und hochladen.

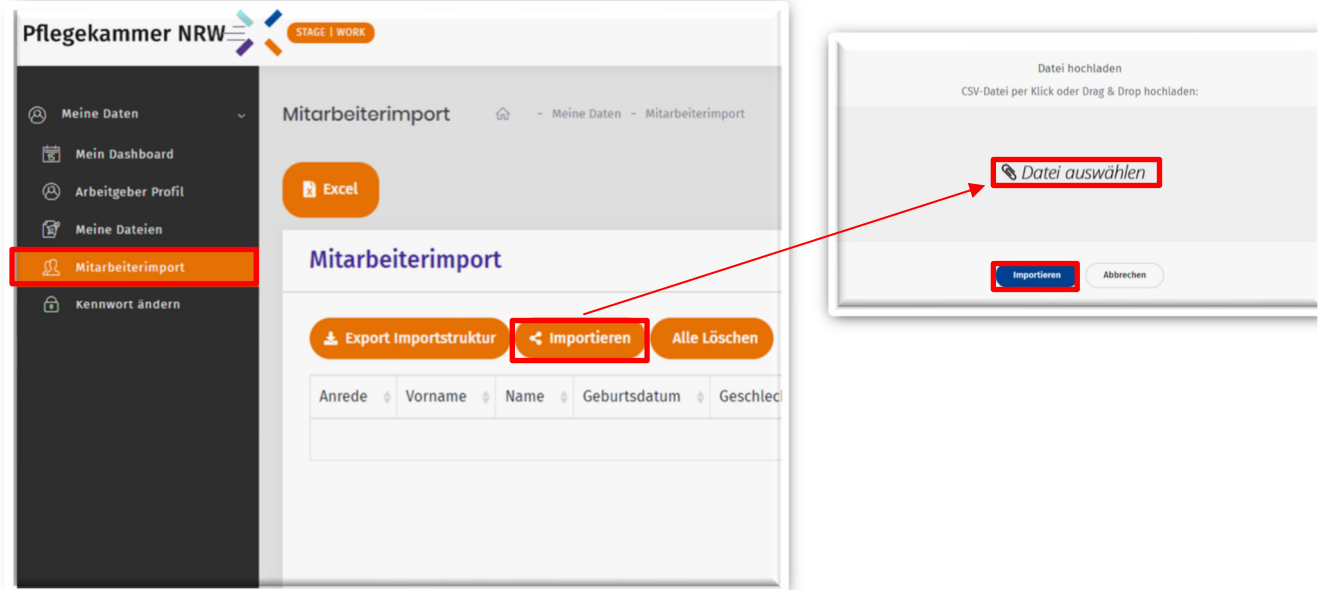